## **STOP DROWNING IN DATA. START MAKING SENSE!**

**Or** 

#### **An Introduction To SQLite Databases**

(Data for this tutorial at [www.peteraldhous.com/Data\)](http://www.peteraldhous.com/Data)

You may have previously used spreadsheets to organize and analyze data. These classes aims to take your skills to the next level, by introducing databases and the language used to query them. Databases can handle larger datasets, and with practice are more flexible and nimble for filtering, sorting, grouping and aggregating data.

Databases also allow you to join multiple data tables into one, or match records across different datasets, if they have common fields – which can be a powerful tool. We'll work with data used in reporting [this story,](http://www.newscientist.com/article/dn18806-revealed-pfizers-payments-to-censured-doctors.html) about the drug company Pfizer's payments to doctors.

We will work with **SQLite**, database software that can be managed using a free add-on to the [Firefox](http://www.mozilla.org/en-US/firefox/new/) browser.

(Firefox uses SQLite to store information including your bookmarks. Using the [SQLite Manager](https://addons.mozilla.org/en-US/firefox/addon/sqlite-manager/) add-on, you can manage any SQLite database.)

First, download and install SQLite Manager. In Firefox, select **Tools>Addons** and type **SQLite Manager** in the search box at top right. You should now see the add-on under the **Available Add-ons** tab:

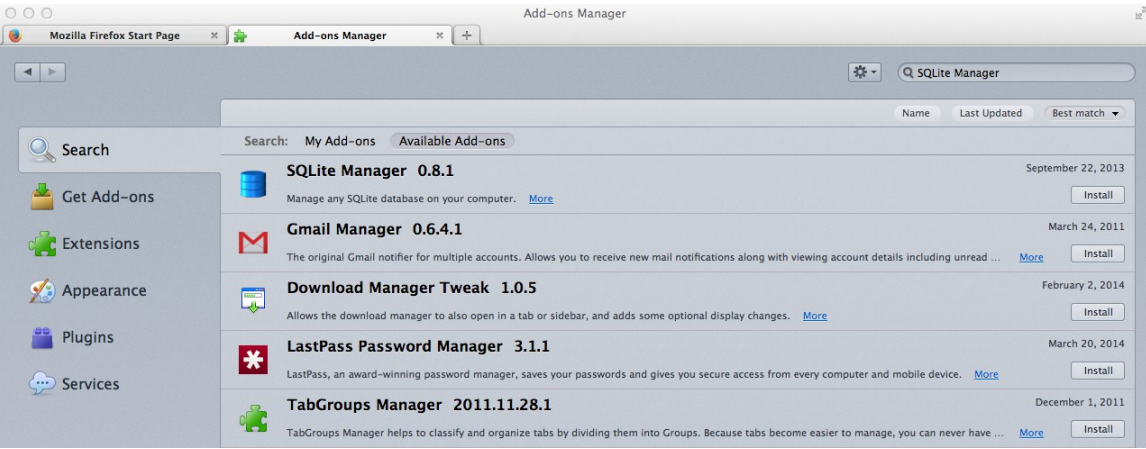

Click **Install** and restart Firefox.

Open SQLite Manager by selecting **Tools>SQLite Manager** in Firefox. You should see a screen like this:

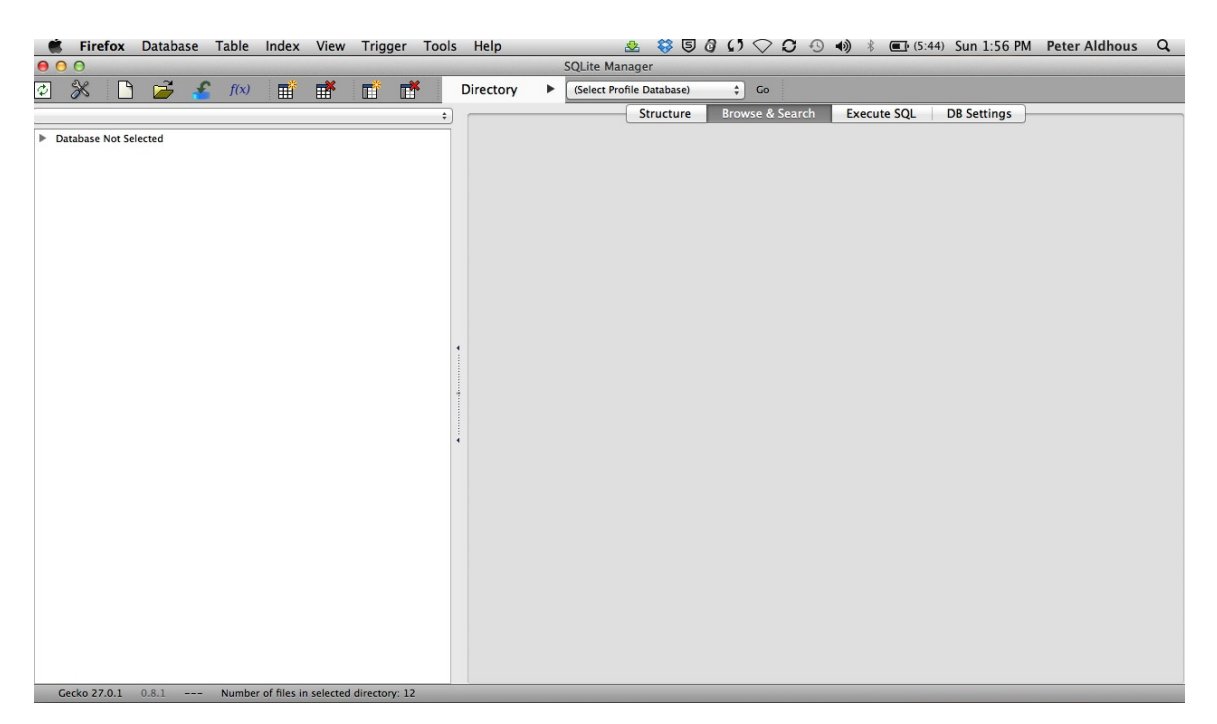

Now open the database **pfizer.sqlite**, which you can download from [here,](http://www.peteraldhous.com/Data/pfizer.sqlite) by selecting **Database>Connect Database**. Navigate to the database file, and click **Open**.

After the database opens, select the table **pfizer** in the panel to the left, and click the **Browse and Search** tab in the right-hand panel. You should now be able to see the first few rows of the data in the table:

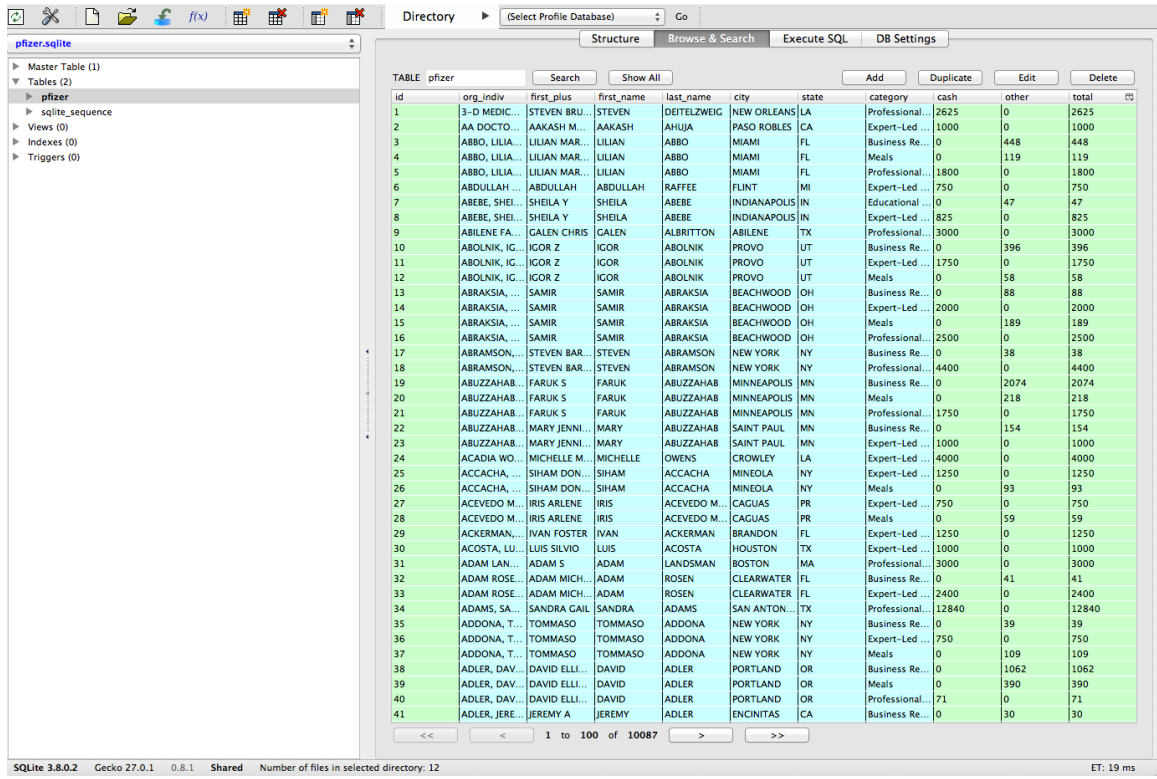

Notice that it looks much like a spreadsheet, except columns and rows are not designated by letters and numbers in a coordinate system.

Instead, the column names, called "fields" in a database, are fixed, and each row or "record" has a unique ID number, created by SQLite as a "Primary Key" when the data was imported. (We'll do this later with a new table.)

Notice also that the field names are fairly short and have no spaces. This will keep things succinct when we write database queries. SQLite Manager also color-codes the fields by the type of data they contain: here numbers have a light green background and text fields are light blue

#### **Database queries**

#### **1. Filtering and sorting data**

To extract information from our database, we need to ask for it in the language that databases understand: [Structured Query Language,](http://en.wikipedia.org/wiki/SQL) or SQL. Don't panic: the logic of SQL is very easy to follow – it's the closest that computer code comes to plain English.

Learning SQL is very useful, because (with small variations in syntax), most databases use the same language. So in this tutorial, you won't just be learning how to use SQLite, but also starting to acquire skills that can be transferred to other database software, including [Microsoft Access,](http://office.microsoft.com/en-us/access/) [PostgreSQL](http://www.postgresql.org/) and [MySQL.](http://www.mysql.com/)

Click on the **Execute SQL** tab and notice that **Enter SQL** box contains the statement **SELECT \* FROM tablename**. Replace tablename with **pfizer**, and click **Run SQL**. That should return the entire table, because **\*** is a wildcard that tells SQLite to return information from every field in a table. The query will return all 10,087 records, because we haven't asked for the data to be filtered in any way.

OK, now let's run a more useful query, filtering the data to make a list of all doctors in California who were paid \$10,000 or more by Pfizer to run "expert-led forums," lecturing other doctors about using the company's drugs. Paste or type this query into the **Enter SQL** box:

**SELECT first\_plus, last\_name, city, state, category, total FROM pfizer WHERE state = 'CA' AND category LIKE 'Expert%' AND total >= 10000 ORDER BY total DESC;**

Click **Run SQL** and you should see the following results:

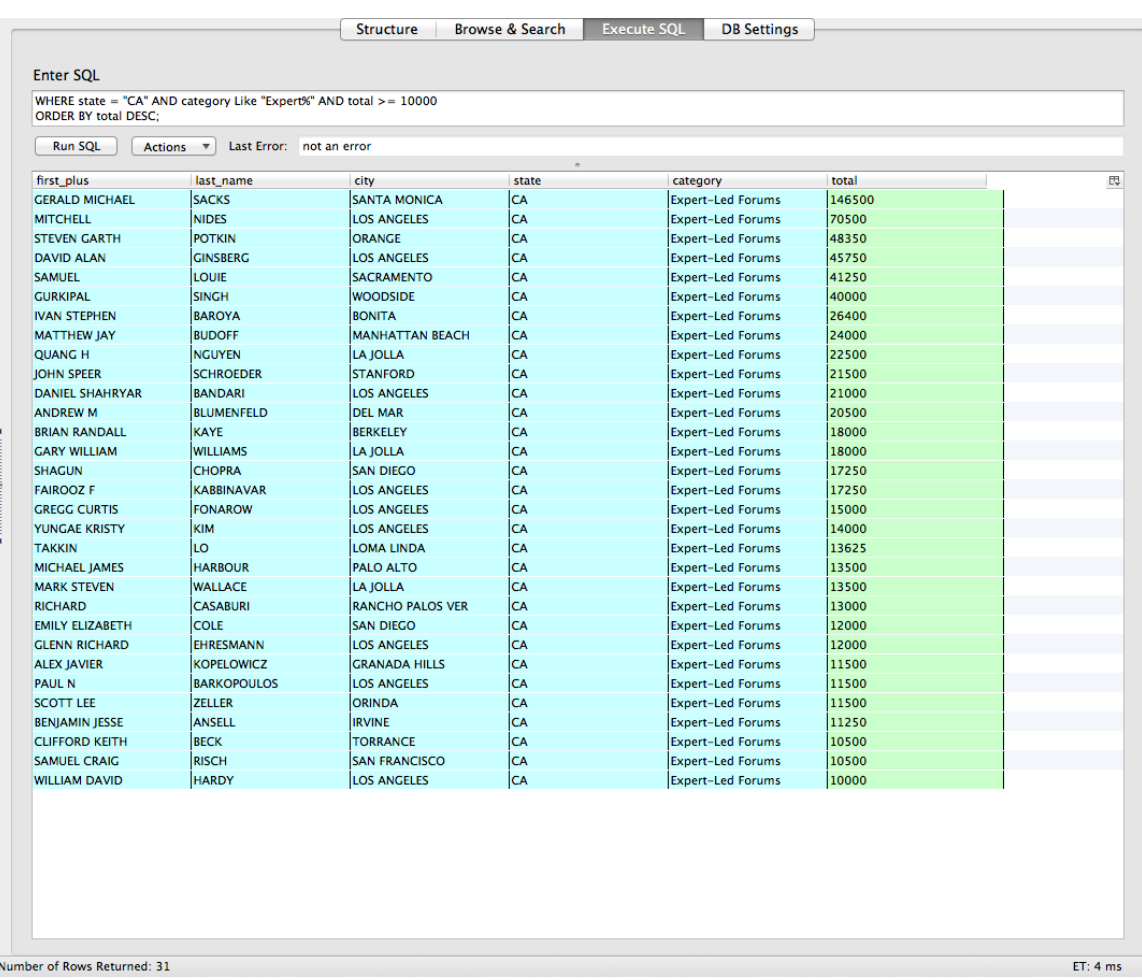

Let's break this query down:

**SELECT first\_plus, last\_name, city, state, category, total FROM pfizer WHERE state = 'CA' AND category LIKE 'Expert%' AND total >= 10000 ORDER BY total DESC;**

The first two lines tell SQLite to select the named fields from the pfizer table, with each field separated by a comma.

#### **SELECT first\_plus, last\_name, city, state, category, total FROM pfizer WHERE state = 'CA' AND category LIKE 'Expert%' AND total >= 10000 ORDER BY total DESC;**

The **WHERE** clause applies a filter to select only certain records from the table.

When filtering text fields, the search string should be put in quote marks. The second text field filter uses the operator **LIKE** to perform a fuzzy match, and is used with wildcard characters: the **%** wildcard takes the place of any number of characters, while the **\_** wildcard is used to represent single characters only. Here the **%** wildcard is simply saving us from having to type **Expert-Led Forums** in full, but such queries can be very useful to return data entered in slightly different ways. (**LIKE** also matches irrespective of case, whereas **=** requires the case to be exactly as typed.)

Our query also includes a number filter, here telling SQLite to return records only when the total is greater or equal to 10,000. Try experimenting with different operators, such as  $=$ ,  $\le$  (less than), and  $\le$  (not equal to).

In this query, each part of the **WHERE** statement is linked by **AND**, which ensures that records will only be returned if all the stated criteria are met. **WHERE** statements obey **Boolean logic**; see what happens if you replace the first **AND** with **OR**.

```
SELECT first_plus, last_name, city, state, category, total
FROM pfizer
WHERE state = 'CA' AND category LIKE 'Expert%' AND total >= 
10000
ORDER BY total DESC;
```
The final line of the query sorts the results in descending order by the total paid. See what happens if you remove **DESC**. The semi-colon simply marks the end of the query. See what happens if you change the end of the query to the following:

```
ORDER BY total DESC
LIMIT 20;
```
Now let's run the following query, which extends the search for doctors paid \$10,000 or more for running Expert-led forums to New York, as well as California:

### **SELECT first\_plus, last\_name, city, state, category, total FROM pfizer WHERE (state = 'CA' OR state = 'NY') AND category LIKE 'Expert%' AND total >= 10000 ORDER BY total DESC;**

Now remove the brackets surrounding the first part of the **WHERE** clause and see if you can work out what's going on. Hint: think algebra!

By now you should be starting to get the hang of SQL, so let's try a couple more queries to filter and sort the data.

The 20 doctors across the four largest states (CA, TX, FL, NY) paid the most for Professional Advising:

**SELECT first\_plus, last\_name, city, category, state, total FROM pfizer WHERE (state = 'CA' OR state = 'TX' OR state = 'FL' OR state = 'NY') AND category LIKE 'Prof%' ORDER BY total DESC LIMIT 20;**

All payments for speaking at Expert-Led Forums or for Professional Advising, arranged alphabetically by doctor (last name, then other names):

**SELECT last\_name, first\_plus, city, category, state, total FROM pfizer WHERE category LIKE 'Expert%' OR category LIKE 'Prof%' ORDER BY last\_name, first\_plus;**

#### **2. Saving and exporting queries**

OK, let's save the last of these queries, so we can return to it later. Select **View>Create View** from the top menu, give the view a suitable name (e.g. **speak advice**), and paste the SQL for the query into the box:

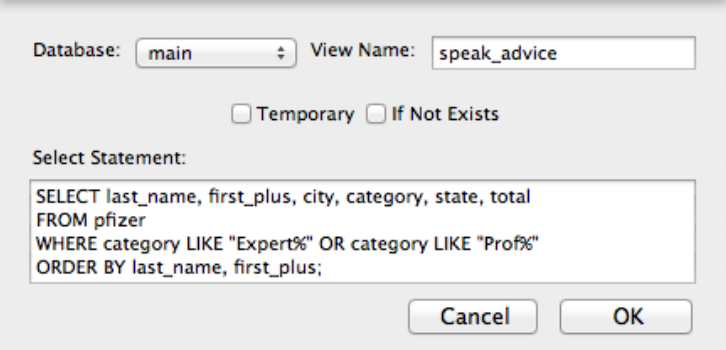

Click **OK,** and at the next dialog box click **Yes**. Double click on **Views** in the left panel and select the newly created view. The results of the query appear in the **Browse & Search** tab.

Now click on the **Structure** tab, which should look like this:

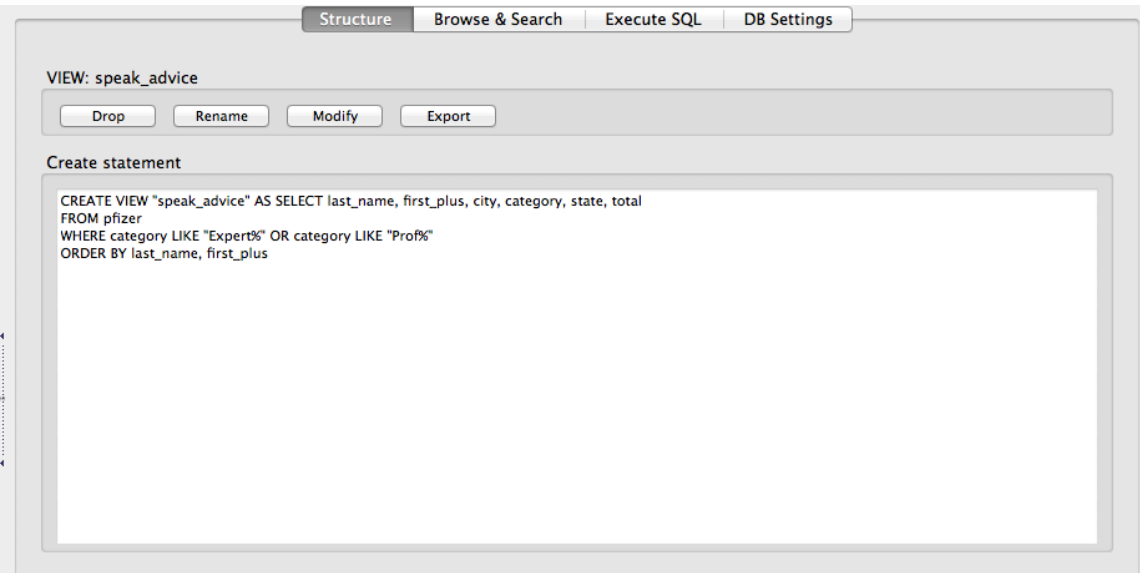

By creating views, you can keep a record of the queries you have run, which is good practice in data journalism.

You may also want to export the results of your queries, so now click **Export**, and fill in the options in the wizard as follows:

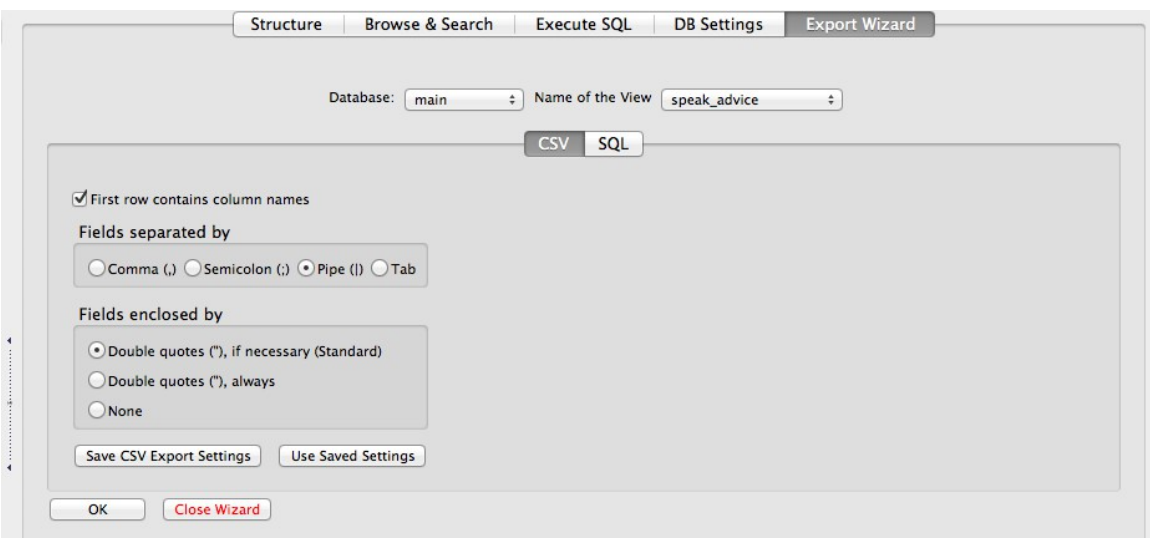

I often use the Pipe symbol (|) to separate the fields in the exported data, as it is unlikely to appear in the data itself. Tab is another good option. Click OK, and you will save the data in CSV format, a simple text file that can easily be imported into spreadsheets and other data analysis software.

# **3. Grouping and aggregating data**

Now let's calculate the total payments made in each state. Click on the **Execute SQL** tab, and run the following query:

**SELECT state, SUM(total) AS state\_total FROM pfizer GROUP BY state ORDER BY state\_total DESC;**

Click **Run SQL** and you should see the following results:

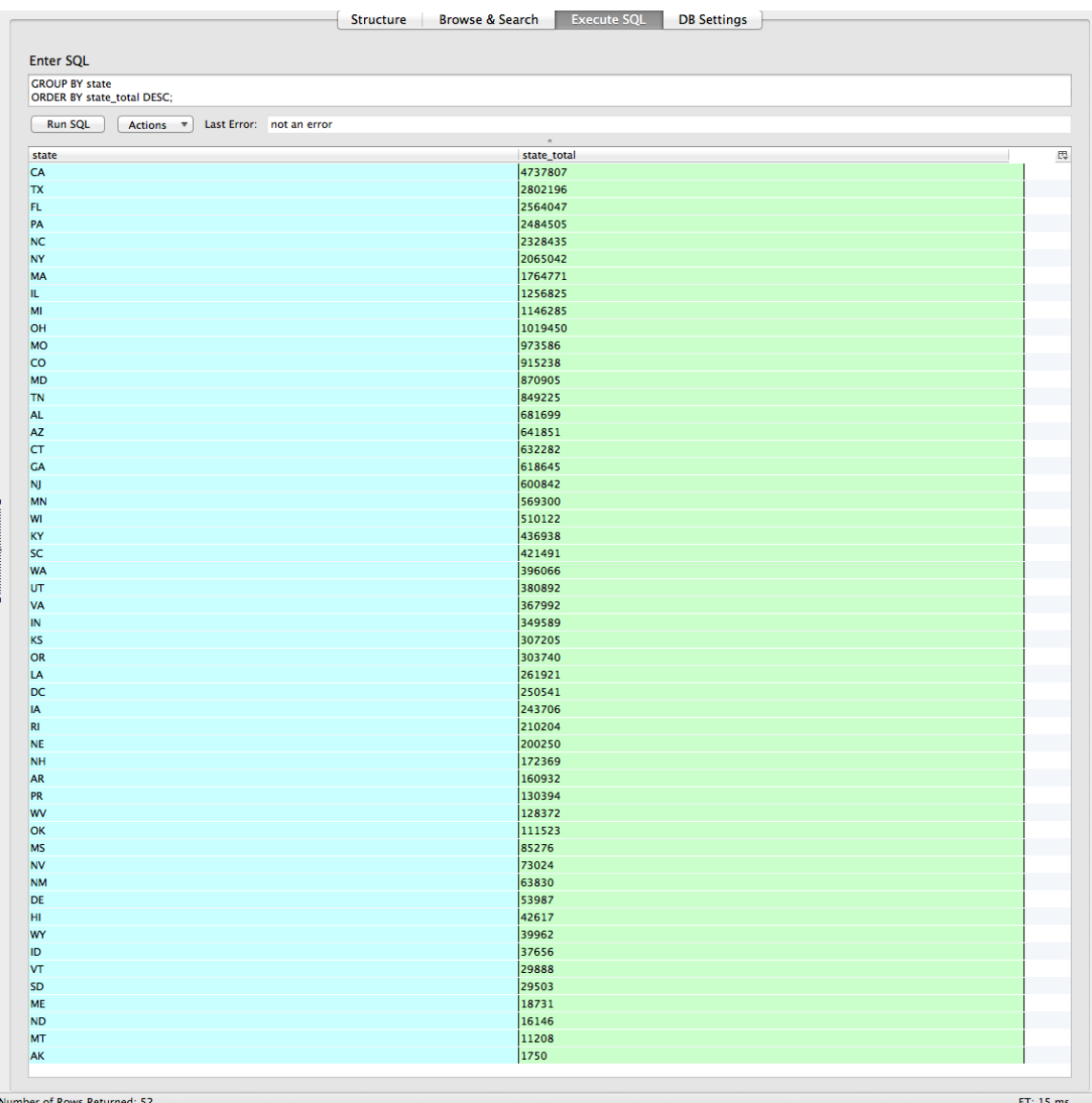

Again, let's break this query down:

#### **SELECT state, SUM(total) AS state\_total FROM pfizer GROUP BY state ORDER BY state\_total DESC;**

The first two lines return data for state and total, with the totals added up using the function **SUM** and the field renamed **AS** state\_total. See what happens if you replace **SUM** with **AVG**, **MAX**, **MIN** or **COUNT**.

#### **SELECT state, SUM(total) AS state\_total FROM pfizer GROUP BY state ORDER BY state\_total DESC;**

The third line is crucial, telling SQL how to group the data to calculate the subtotals. In **GROUP BY** queries like this, fields that are selected but aren't being aggregated (using **SUM**, **AVG** etc) must also appear in the **GROUP BY** clause.

Now let's total by state just for payments made for Expert-led forums, using this query:

**SELECT state, SUM(total) AS expert\_total FROM pfizer GROUP BY state, category HAVING category LIKE 'Expert%' ORDER BY expert total DESC;** 

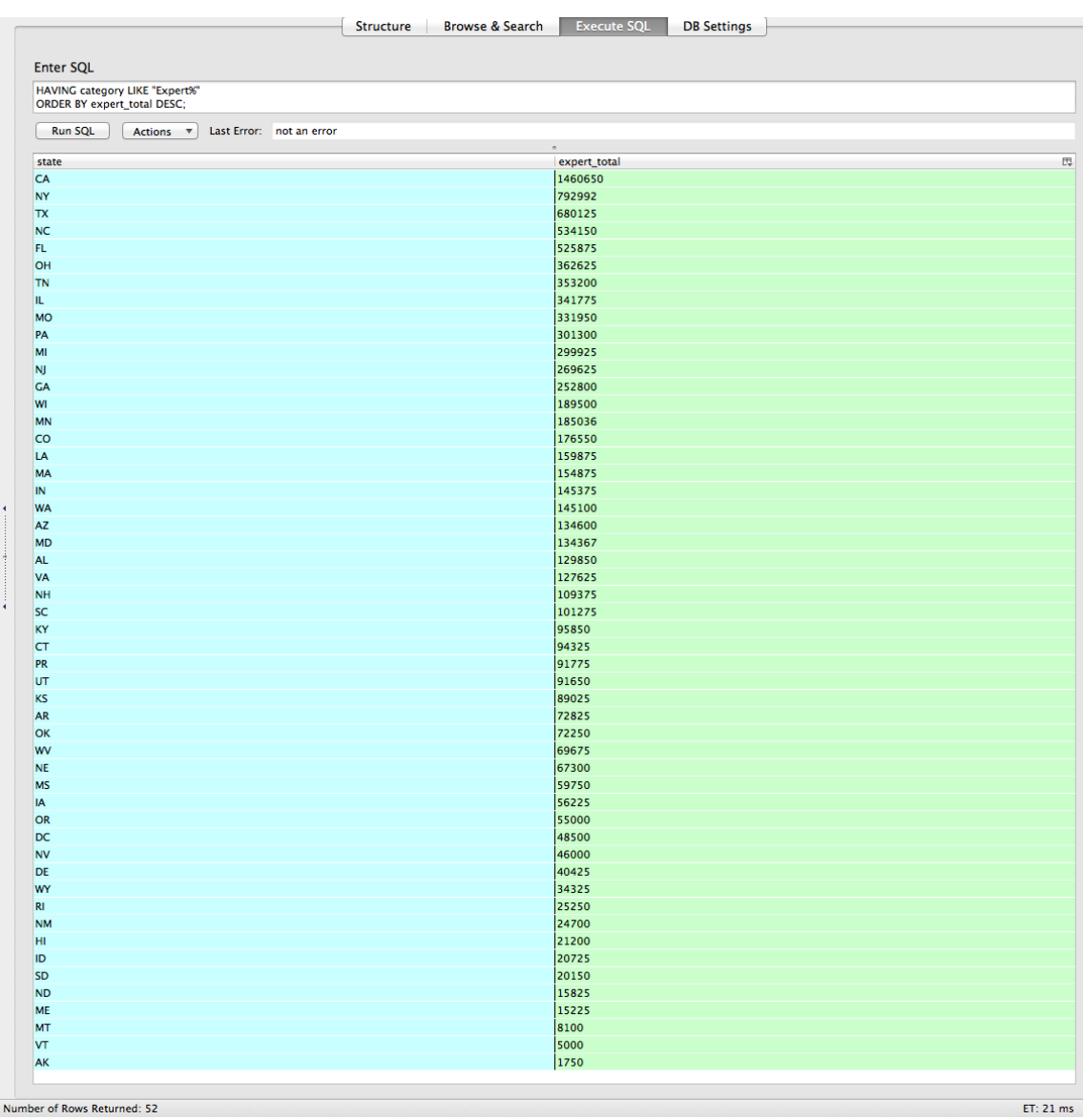

 $\frac{1}{\sqrt{2}}$ 

Click **Run SQL** and you should see the following results:

This query introduces the **HAVING** clause:

**SELECT state, SUM(total) AS expert\_total FROM pfizer GROUP BY state, category HAVING category LIKE 'Expert%' ORDER BY expert total DESC;** 

**HAVING** does the same filtering job as **WHERE** for a **GROUP BY** query; fields that appear in the **HAVING** clause must also appear under **GROUP BY**.

We can also aggregate data by more than one field at a time. For example, this query calculates the total payments by state and by category:

#### **SELECT state, category, SUM(total) AS subtotal FROM pfizer GROUP BY state, category;**

### **4. Running queries on queries**

We can run queries on queries we have previously saved as views. Let's do that on our saved list of all payments for Expert-led Forums or Professional Advising, returning the total payments for these two categories for each doctor:

#### **SELECT first\_plus, last\_name, city, state, SUM(total) AS sum\_total FROM speak\_advice GROUP BY first\_plus, last\_name, city, state ORDER BY sum\_total DESC;**

We could obtain the same result in one step, without saving as a view, using a subquery. This is given in brackets and highlighted below, and is run first:

**SELECT first\_plus, last\_name, city, state, SUM(total) AS sum\_total FROM (SELECT first\_plus, last\_name, city, category, state, total FROM pfizer WHERE category LIKE 'Expert%' OR category LIKE 'Prof%') GROUP BY first\_plus, last\_name, city, state ORDER BY sum\_total DESC;**

Each of these queries should give the following results:

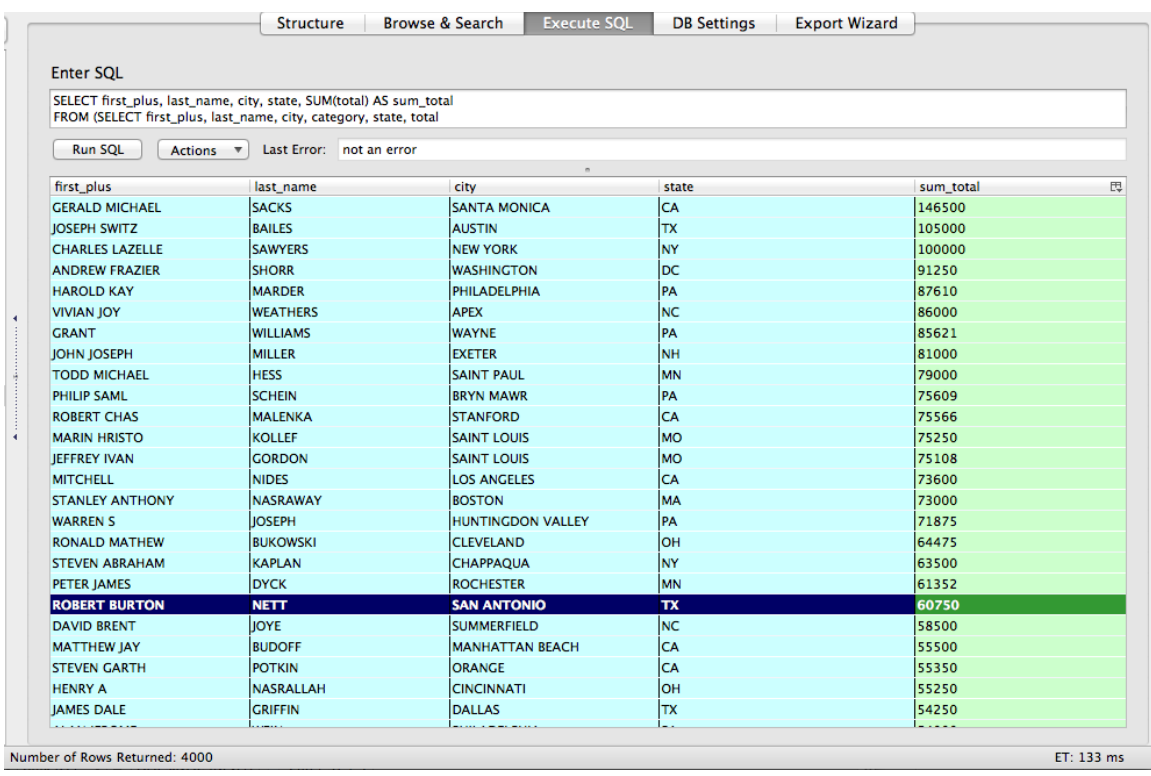

## **5. Creating a new data table**

Now we're going to import the data in the file **fda\_warning.csv**, which you can download from [here.](http://www.peteraldhous.com/Data/fda_warning.csv) It details warning letters sent by the Food and Drug Administration to doctors because of problems with their conduct of clinical research. The data is in a CSV file with Pipe separators. The first few rows look like this when imported into a spreadsheet:

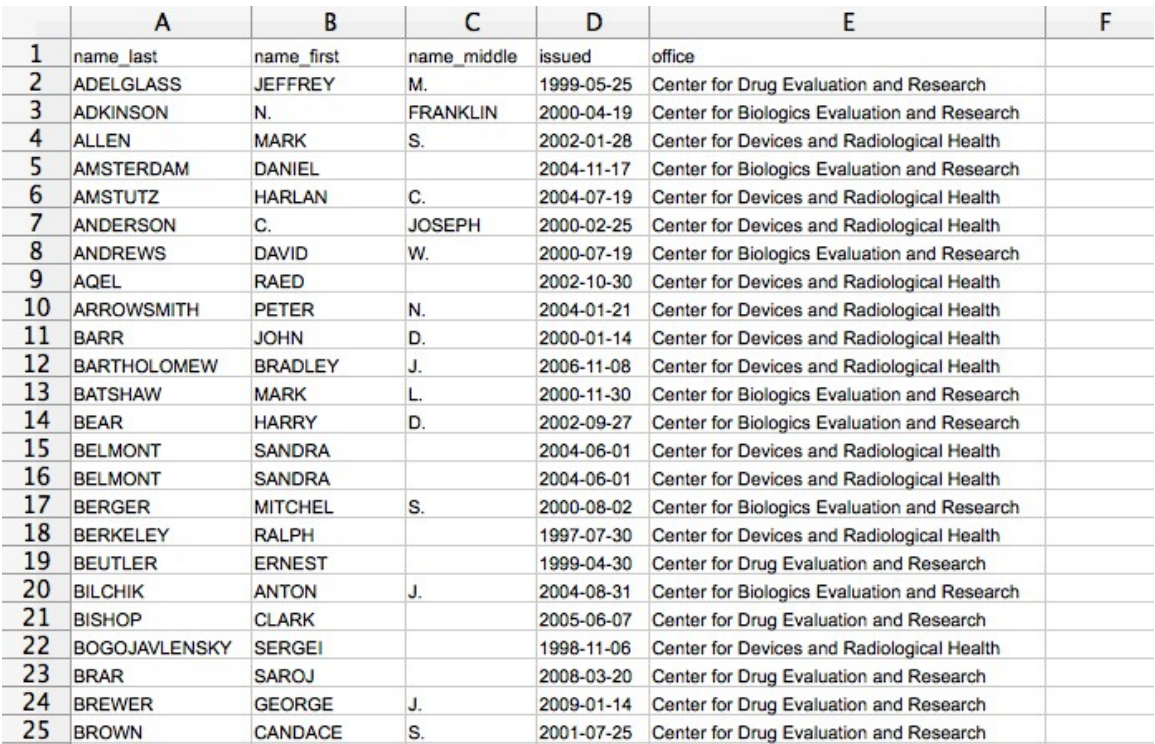

First we need to create a table into which to import the data. Select **Table>Create Table**, and fill in the dialog box as follows:

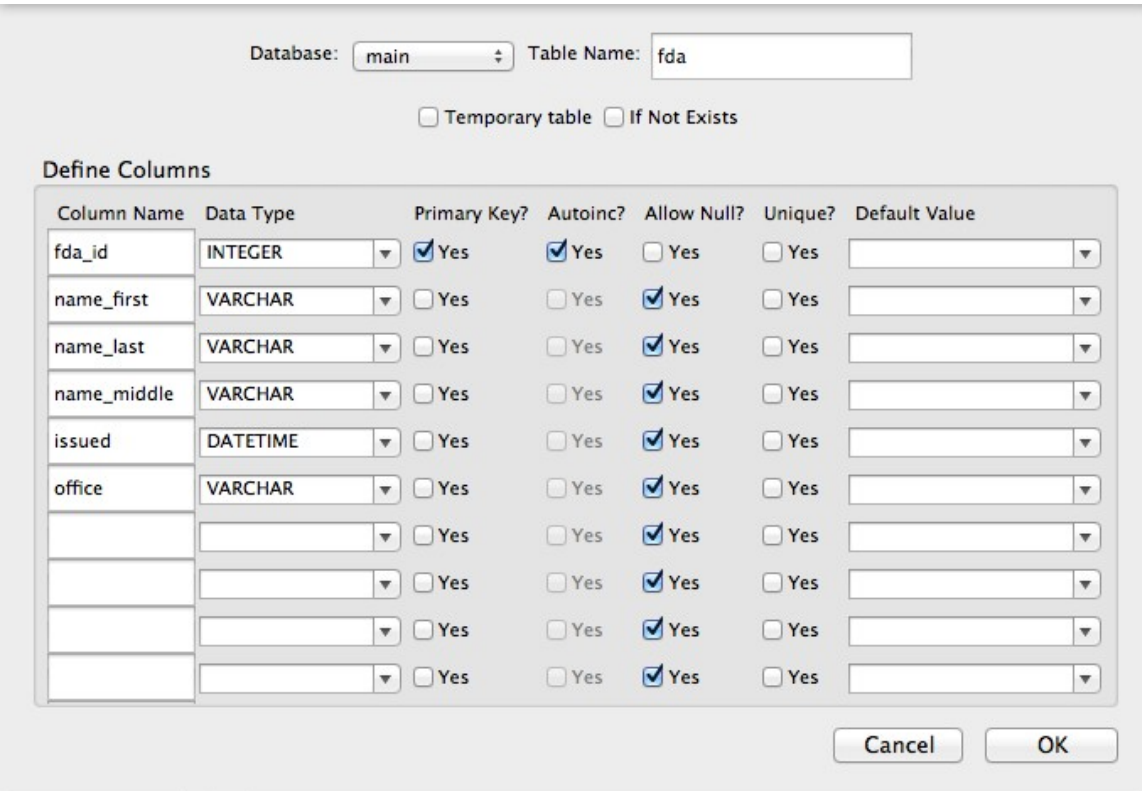

The first field will be automatically created when the data is imported, giving a unique ID number to each record. For this field, make sure to select **INTEGER** for **Data Type**, and to check the **Primary Key** and **Autoinc**  boxes. The other column names match those in the data; **VARCHAR** means a text field of varying length; **DATETIME** is used for the issued date.

Click **Yes** at the next dialog box, which shows the SQL code being used to create the table:

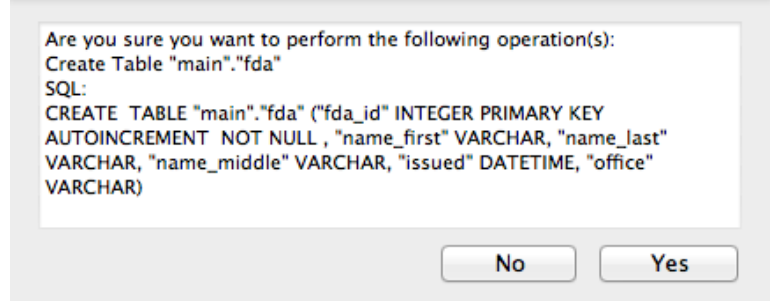

Now we can import the data, by clicking the **Import** icon:

Fill in the **Import Wizard** as follows, and select **OK** at the subsequent prompts:

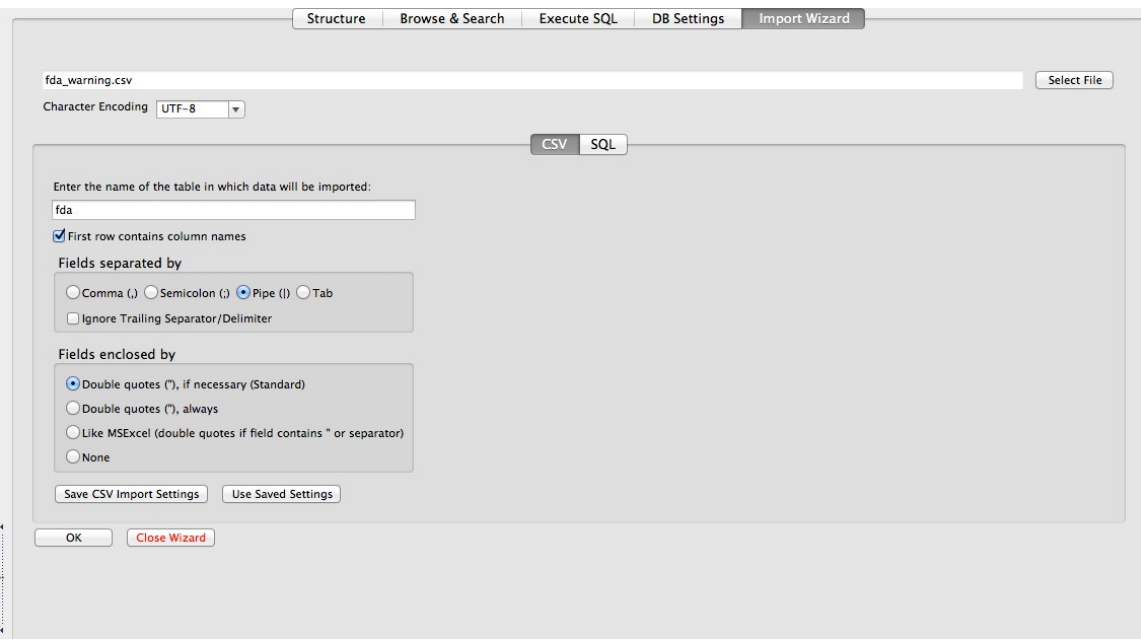

## With the new **fda** table selected in the left panel, select the **Browse & Search** tab to view the imported data:

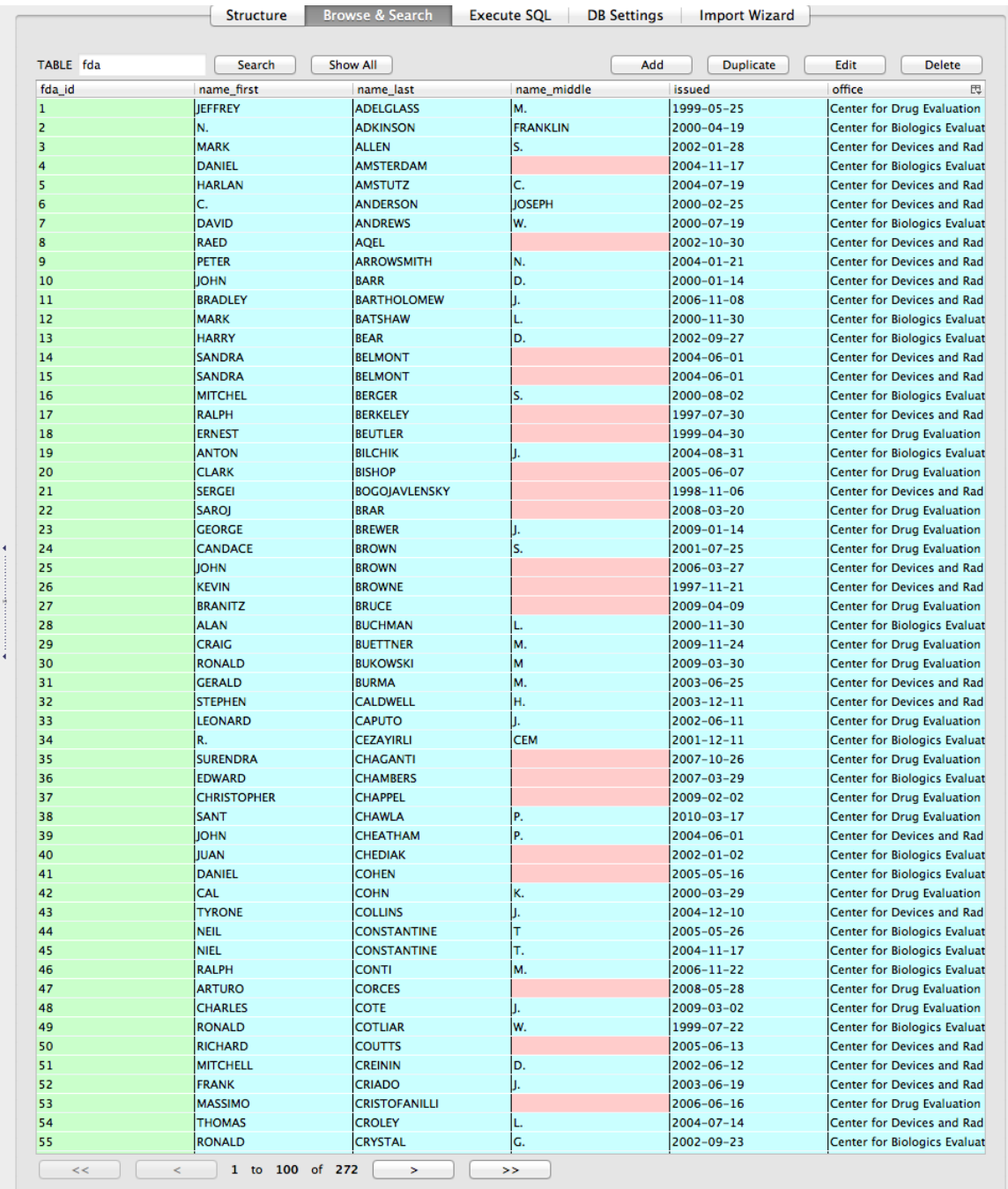

Notice that empty values, called **NULLS**, are color-coded in pink.

#### **6. Running queries using dates**

Date values are colored the same as text, and when used in queries should be put in quote marks, as for text. However, for dates we can use operators that we previously used for numbers.

For instance, this query returns all records from the **fda** table with issue dates from Jan 1, 2005 onwards:

**SELECT \* FROM fda WHERE issued >= '2005-01-01' ORDER BY issued;**

This query uses the **strftime** function to extract the year from dates, and then counts the number of letters issued per year:

**SELECT strftime('%Y', issued) AS year, COUNT(fda\_id) AS count\_letters FROM fda GROUP BY year ORDER BY year;**

This query illustrates other some other date functions, to return all the fields in the FDA table, with a new column showing how many days have elapsed since each letter was issued:

```
SELECT *, (julianday(date('now')) - julianday(issued)) AS 
days_elapsed
FROM fda
ORDER BY issued;
```
The **julianday** function returns the Julian day – the number of days since noon in Greenwich on November 24, 4714 BC, allowing you to subtract one date from another; **'now'** returns the current date and time, and **date** extracts just the date from this timestamp. See what happens if you run the same query without the date function.

See <u>here</u> for more on querying dates, including other periods that can be extracted from dates/times.

## **7. Querying across joined data tables**

Now we're going to run a query across our two data tables, so we select doctors paid by Pfizer to run Expert-led forums who had also received a warning letter from the FDA for problems with their conduct of clinical research.

To find doctors who may be the same individual, we need to match them by both first and last name. Here is how to achieve that using SQL:

```
SELECT *
FROM fda JOIN pfizer ON fda.name_last = pfizer.last_name AND 
fda.name_first = pfizer.first_name
WHERE pfizer.category LIKE 'Expert%';
```
When working with more than one table, both the table and the field can be specified, separated by a period.

Take some time to understand the logic of the highlighted **FROM** clause, which performs a **JOIN** linking the two tables, **ON** the fields specified.

This query should return the following results:

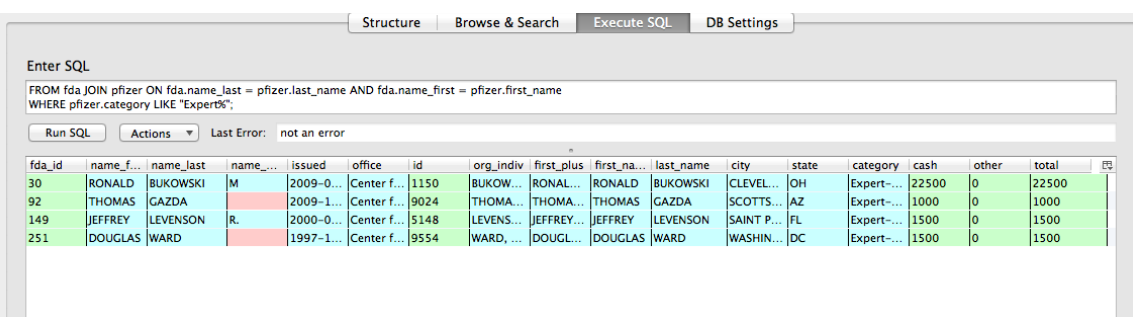

This type of query is a staple of investigative reporting, allowing reporters to match individuals across two datasets: school bus drivers and convicted sex offenders, for instance. In such cases, further reporting is needed to confirm that individuals with matching names are actually the same person!

SQLite can also perform a **LEFT JOIN**, which return all of the entries from the first mentioned table, plus matching entries from the second table. See what happens when you run this query:

## **SELECT \* FROM fda LEFT JOIN pfizer ON fda.name\_last = pfizer.last\_name AND fda.name\_first = pfizer.first\_name;**

This isn't a particularly informative query for this data, but LEFT JOINS can be useful. For instance if you have a table of counties, and another table giving data for some of those counties, you can use LEFT JOIN to create a single table for all of the counties, showing NULLS for counties for which there is no data.

\*\*

This tutorial will get you started with SQL and SQLite, but there is much more to learn. [Here](http://sqlite.org/lang.html) is a reference for SQL, as understood by SQLite.